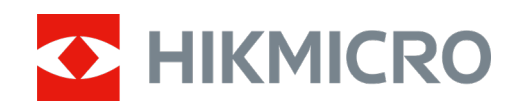

# 열화상 단망경 HIKMICRO LYNX 및 LYNX Pro 시리즈

사용자 매뉴얼 V5.5.54 202212

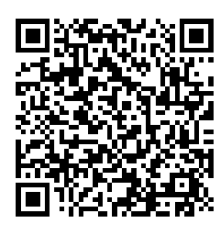

문의하기

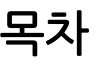

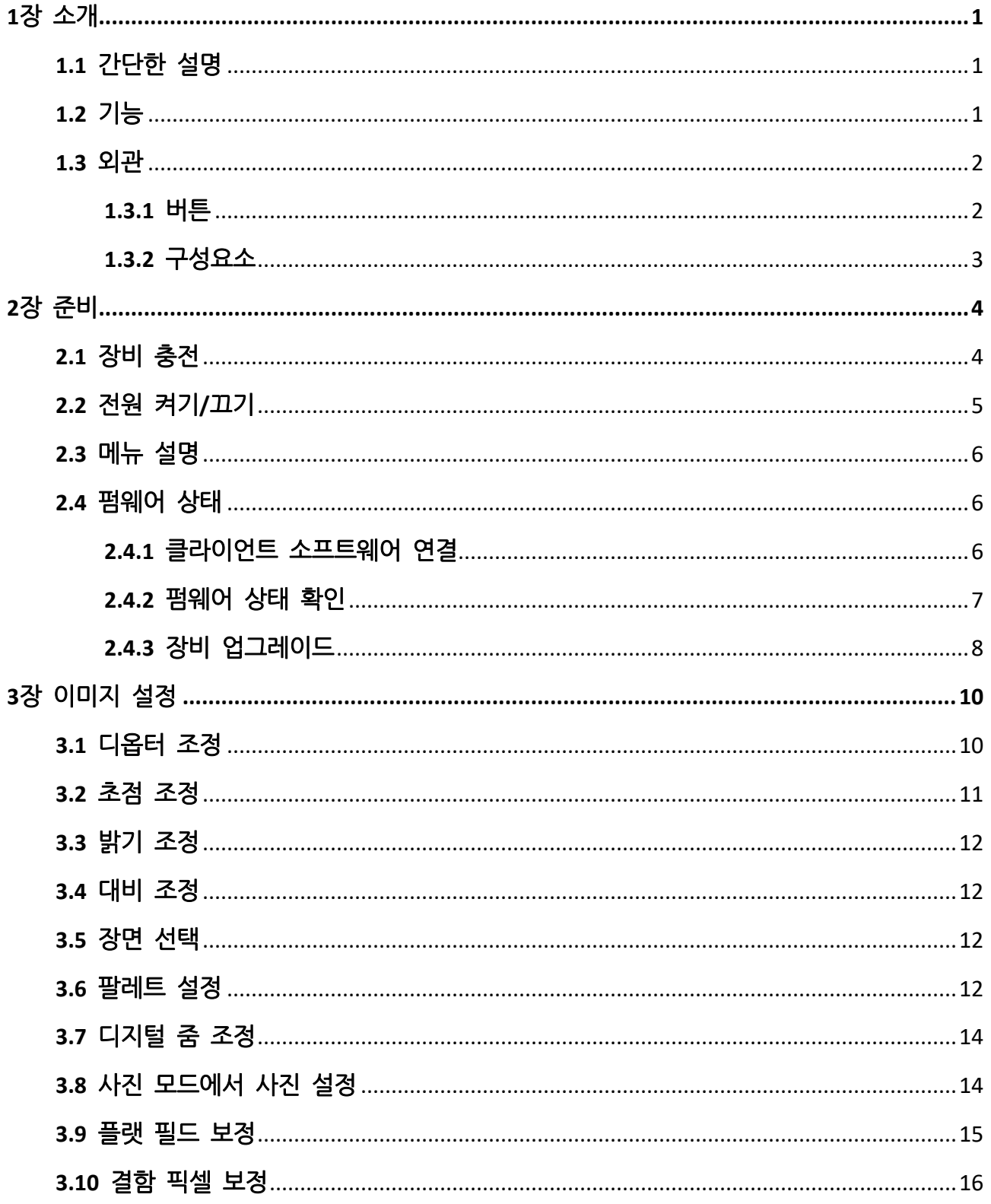

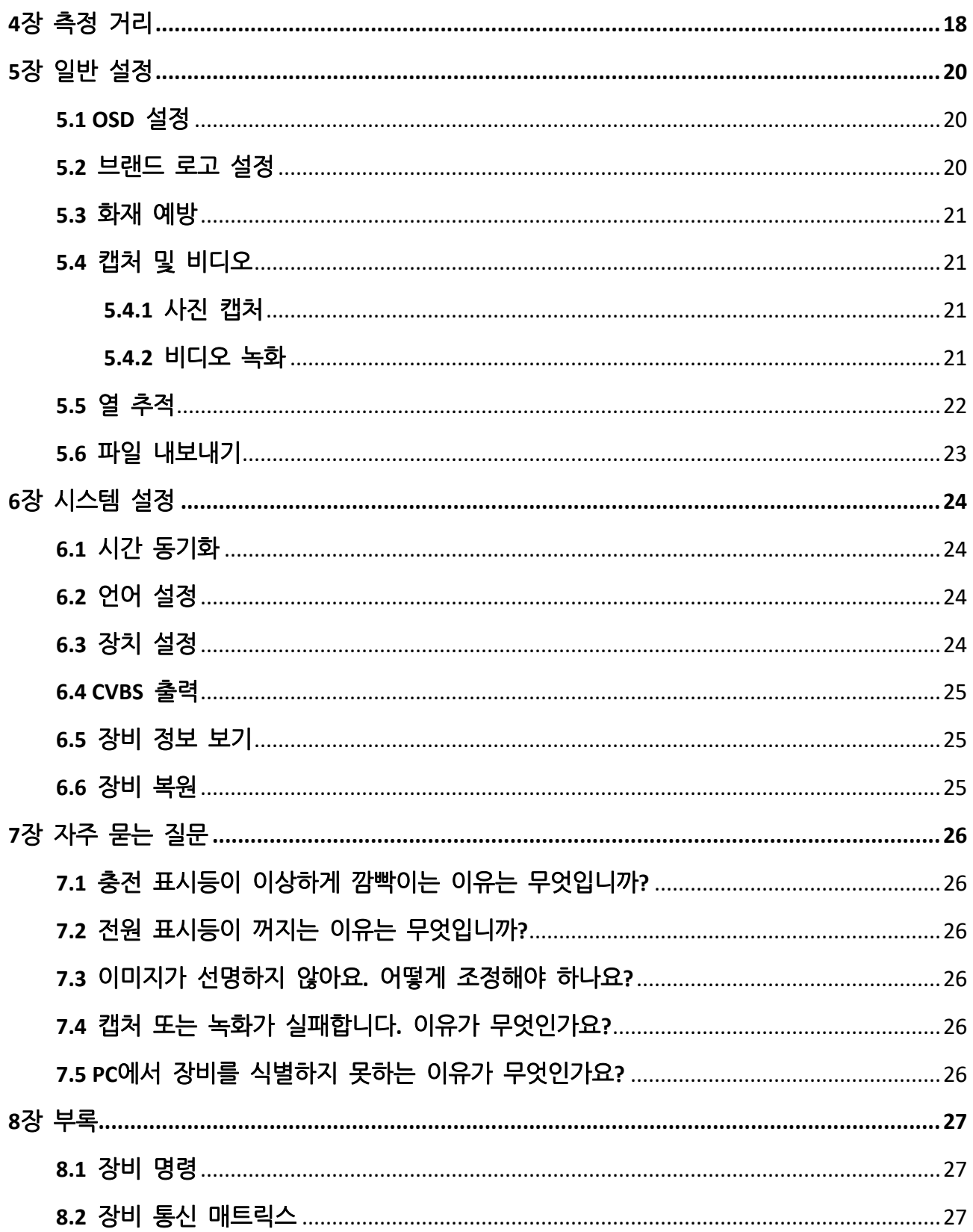

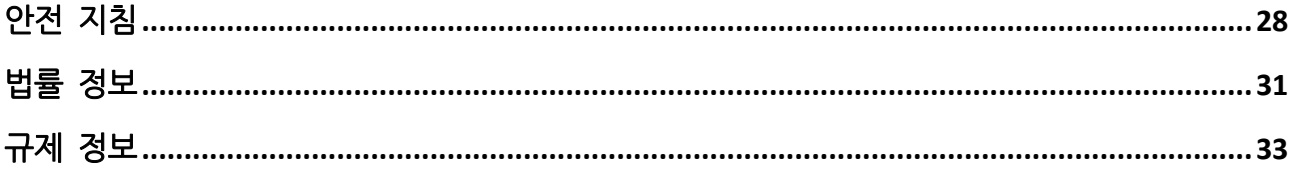

# **1**장 소개

# <span id="page-4-1"></span><span id="page-4-0"></span>**1.1** 간단한 설명

HIKMICRO LYNX 및 LYNX Pro 열화상 단망경은 관찰, 거리 측정, 핫스팟 등의 기능을 지원합니다. 고감도 열화상 감지기가 내장되어 빛이 없는 어둠 속에서도 선명한 시야를 제공합니다. 이 단망경은 주로 사냥, 구조, 하이킹, 여행 등과 같은 시나리오에 적용할 수 있습니다.

## <span id="page-4-2"></span>**1.2** 기능

#### 거리 측정

장비는 대상과 관측 위치 사이의 거리를 감지할 수 있습니다.

#### 열 추적

장면에서 가장 높은 온도를 감지하고 해당 지점을 표시할 수 있습니다. 이 기능은 카메라 모델에 따라 다릅니다.

#### 이미지 보정

DPC(불량 화소 보정)및 FFC(플랫 필드 보정)를 지원하므로 이미지 품질을 최적화할 수 있습니다.

#### 클라이언트 소프트웨어 연결

핫스팟을 통해 휴대전화에 연결한 후 HIKMICRO Sight 앱에서 스냅샷을 캡처하고 비디오를 녹화하며 파라미터를 설정할 수 있습니다.

#### 스토리지

내장된 메모리 모듈은 비디오 녹화 및 스냅샷 캡처를 지원합니다.

# <span id="page-5-0"></span>**1.3** 외관

# <span id="page-5-1"></span>**1.3.1** 버튼

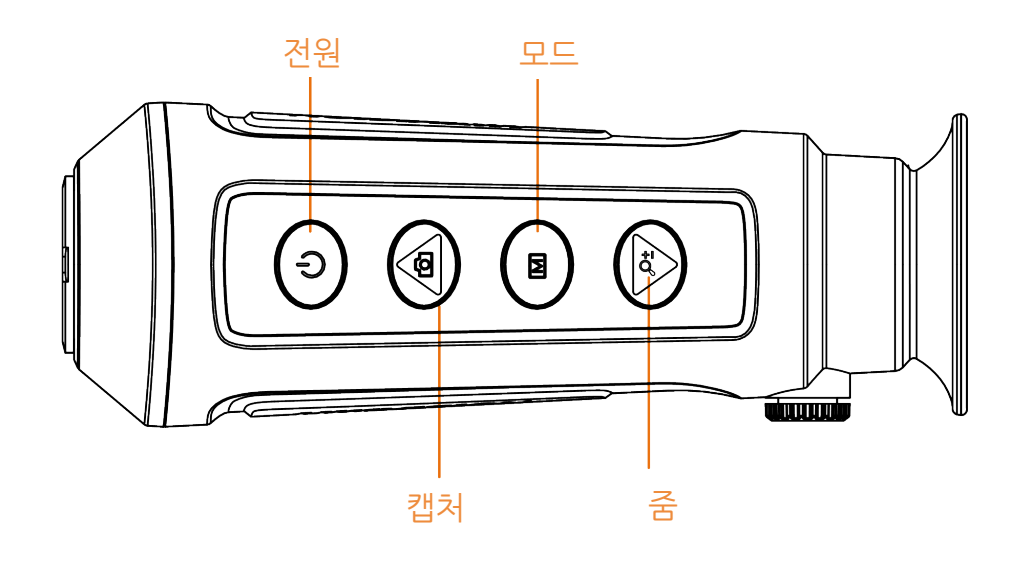

그림 **1-1** 장비의 버튼

표 **1-1** 버튼의 기능

| 아이콘                  | 버튼 | 기능               |
|----------------------|----|------------------|
| $(^\dagger)$         | 전원 | 누르기: 대기 모드/장비 켜기 |
|                      |    | 길게 누르기: 전원 켜기/끄기 |
| ŕŌ                   | 캡처 | 누르기: 사진 캡처       |
|                      |    | 길게 누르기: 녹화 시작/중지 |
| $\boxed{\mathbb{M}}$ | 모드 | 누르기: 팔레트 전환      |
|                      |    | 길게 누르기: 메뉴 진입/종료 |
| ₽₽                   | 줌  | 누르기: 디지털 줌 전환    |
|                      |    | 길게 누르기: FFC      |

<span id="page-6-0"></span>**1.3.2** 구성요소

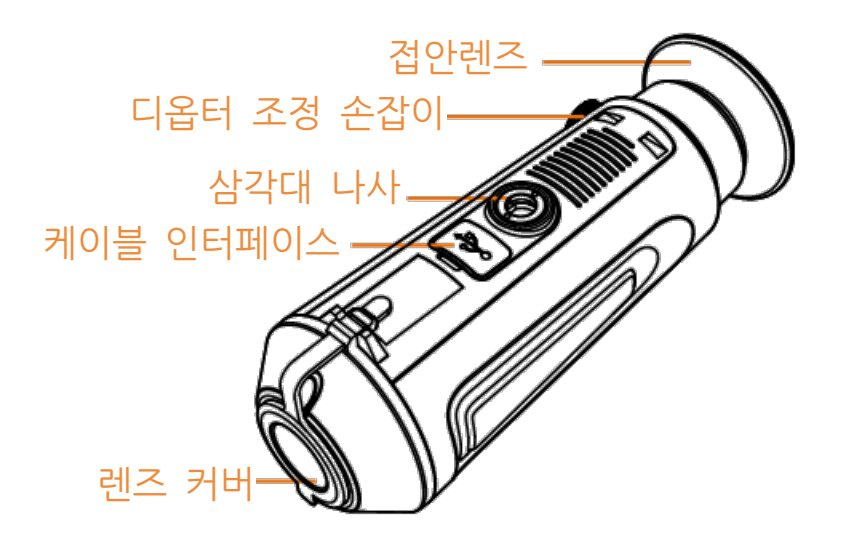

## 그림 **1-2** 구성요소 개요

- 렌즈 커버: 먼지나 긁힘으로부터 렌즈를 보호하십시오.
- 디옵터 조정 노브: 디옵터 설정을 조정합니다.
- 케이블 인터페이스: 장비를 Type-C 케이블에 연결해 전원을 공급하거나 데이터를 전송합니다.
- 삼각대 나사: 삼각대를 설치합니다.
- 접안렌즈: 대상을 보기 위해 최대한 밀착해 배치되었습니다.

# **2**장 준비

<span id="page-7-0"></span>장비와 액세서리를 꺼냅니다. 제공되는 장비 및 액세서리가 있고 사용할 수 있는지 장비 목록을 보며 확인하십시오. 사용 설명서를 읽고 사용 방법 및 주의 사항을 익히십시오.

# <span id="page-7-1"></span>**2.1** 장비 충전

장비가 시작되면 OSD(온 스크린 디스플레이)가 배터리 상태를 표시합니다. 배터리가 부족하면 장비를 충전하고 올바르게 작동하는지 확인하십시오.

## 시작하기 전에

● 충전 온도는 0°C ~ 45°C(32°F ~ 113°F)여야 합니다.

● 제공된 케이블로 장비를 충전하십시오.

### 단계

1. 케이블 인터페이스 커버를 들어 올립니다.

2. 케이블을 꽂고 장비를 충전합니다.

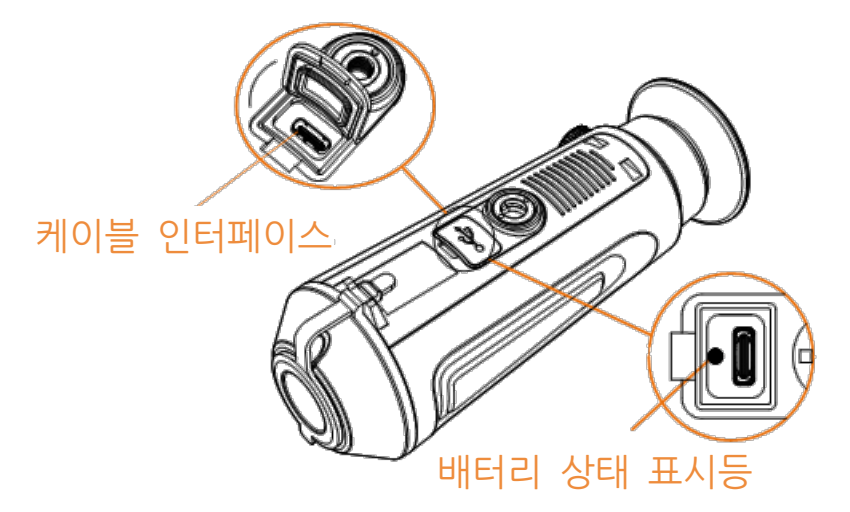

## 그림 **2-1** 케이블 인터페이스

- 빨간등 및 녹색등 깜빡임: 오류가 발생했습니다.
- 빨간등 켜짐: 배터리가 올바르게 충전되었습니다.
- 녹색등 켜짐: 배터리가 완충되었습니다.
- 끄기: 배터리가 충전되지 않았습니다.

#### 노트

- 처음 사용하기 전에 5시간 이상 장비를 충전하십시오.
- 내장 배터리 유형은 18650이고 배터리 크기는 24mm × 72mm입니다. 정격 전압 및 용량은 3.635VDC/3350mAh입니다.

# <span id="page-8-0"></span>**2.2** 전원 켜기**/**끄기

#### 전원 켜기

장비가 케이블에 연결되어 있거나 배터리가 충분할 때 ♡ 을 2초간 길게 누르면 장비의 전원이 켜집니다.

#### 전원 끄기

장비가 켜져 있는 상태에서 ↺ 을 2초 동안 길게 눌러 장비의 전원을 끕니다.

노트

- 장비의 전워을 끄면 전워 끄기 카우트다운이 표시됩니다. 아무 키나 누르면 카운트다운을 중단하고 전원 끄기를 취소할 수 있습니다.
- 배터리 잔량 부족시 자동 전원 끄기는 취소할 수 없습니다.

#### 자동 전원 끄기

장비의 자동 전원 끄기 시간을 설정할 수 있습니다.

단계

1. ■ 을 길게 눌러 메뉴로 이동합니다.

2. ⊙ 아이콘을 선택하고 ■ 버튼을 눌러 필요에 따라 자동 전원 끄기 시간을 선택합니다.

3. ■ 을 길게 눌러 저장한 후 종료합니다.

노트

- 배터리 상태는 배터리 아이콘을 참조하십시오. 은 배터리가 완충되었음을, 은 배터리가 부족함을 의미합니다.
- 저전력 아이콘이 표시되면 배터리를 충전하십시오.
- 자동 전원 끄기 카운트다운은 장비의 대기 모드가 종료되거나 장비가 재시작될 경우 다시 시작됩니다.

# <span id="page-9-0"></span>**2.3** 메뉴 설명

장비가 켜지면 을 길게 눌러 메뉴를 표시합니다.

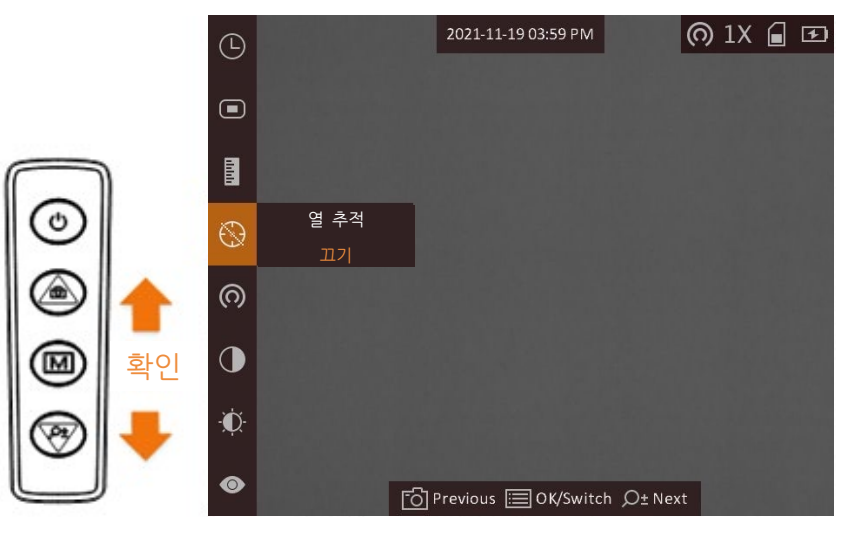

### 그림 **2-2** 메뉴 설명

- 커서를 위로 이동하려면 2 을 누릅니다.
- $\bullet$  커서를 아래로 이동하려면  $\mathcal{P}$  $\stackrel{\dagger}{\leq}$  을 누릅니다.
- <span id="page-9-1"></span>● 圖 을 눌러 확인하고 길게 눌러 메뉴를 종료합니다.

# **2.4** 펌웨어 상태

## <span id="page-9-2"></span>**2.4.1** 클라이언트 소프트웨어 연결

핫스팟을 통해 장비를 HIKMICRO Sight 앱에 연결한 후 휴대전화에서 사진을 캡처하고 비디오를 녹화하며 매개변수를 구성할 수 있습니다.

### 단계

- 1. 을 길게 눌러 장비의 메뉴를 표시합니다.
- 2. <a>
<sup>2</sup> = 불러 핫스팟 기능을 활성화합니다.
- 3. 휴대전화의 WLAN을 켜서 핫스팟에 연결합니다.
	- 핫스팟 이름: HIK-IPTS 시리얼 번호
	- 핫스팟 비밀번호: 시리얼 번호
- 4. App Store(iOS 시스템)또는 Google Play™(Android 시스템)에서 HIKMICRO Sight를 검색해 다운로드하거나 QR 코드를 스캔해 앱을 다운로드하고 설치하십시오.

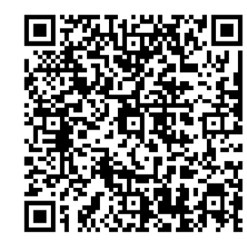

Android 시스템 iOS 시스템

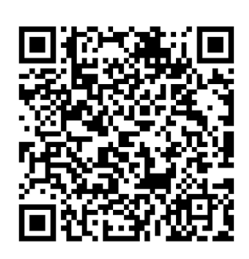

5. 앱을 열고 휴대전화와 장비를 연결합니다. 휴대전화에서 장비의 인터페이스를 볼 수 있습니다.

## $\Box$ بانی

- 비밀번호를 여러 번 잘못 입력하면 장비를 앱에 연결할 수 없습니다. 장비 [복원을](#page-28-2) 참조해 장비를 재설정하고 앱을 다시 연결합니다.
- 처음 사용할 경우 장비를 활성화해야 합니다. 기본 암호는 활성화한 후에 변경해야 합니다.

## <span id="page-10-0"></span>**2.4.2** 펌웨어 상태 확인

#### 단계

- 1. HIKMICRO Sight를 열고 장비를 앱에 연결합니다.
- 2. 연결 인터페이스에 빨간색 점이 있는지 확인하십시오. 빨간색 점이 없으면 펌웨어가 최신 버전입니다. 그렇지 않으면 펌웨어가 최신 버전이 아닙니다.

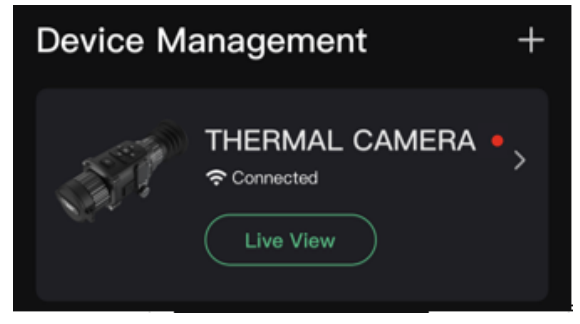

### 그림 **2-3** 펌웨어 상태 확인

3. (선택 사항) 펌웨어가 최신 버전이 아닌 경우 장비를 업그레이드하십시오. [장비](#page-11-0) [업그레이드을](#page-11-0) 참조하십시오.

## <span id="page-11-0"></span>**2.4.3** 장비 업그레이드

## **HIKMICRO Sight**를 통한 장비 업그레이드

## 시작하기 전에

휴대전화에 HIKMICRO Sight를 설치하고 장비를 앱에 연결합니다.

## 단계

- 1. 장비 시리즈를 탭하여 장비 정보 인터페이스로 이동합니다.
- 2. 장비 업그레이드를 탭하여 펌웨어 업그레이드 인터페이스로 이동합니다
- 3. 업데이트를 탭하여 업그레이드를 시작합니다.

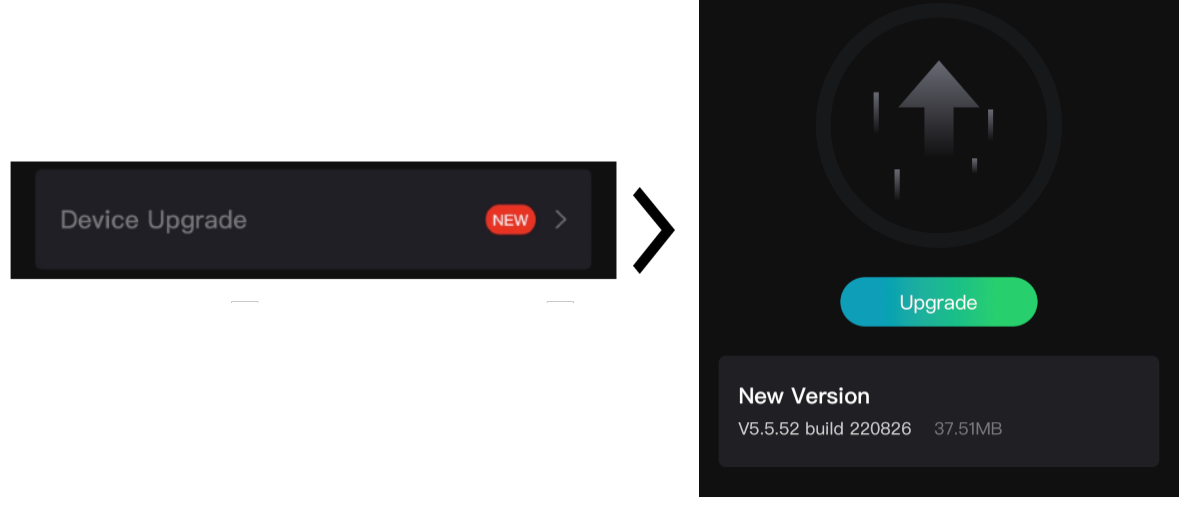

### 그림 **2-4** 펌웨어 업그레이드

### ∐վ`|∟∈

앱 업데이트로 인해 업그레이드 작업이 다를 수 있습니다. 실제 앱 버전을 참조하시기 바랍니다.

## **PC**를 통한 장비 업그레이드

### 시작하기 전에

먼저 업그레이드 패키지를 가져오십시오.

## 단계

1. 케이블을 사용해 장비를 PC에 연결합니다.

- 2. 감지된 디스크를 열고 업그레이드 파일을 복사해 장비의 루트 디렉토리에 붙여넣습니다.
- 3. 장비를 PC에서 분리합니다.

4. 장비를 재부팅합니다.

## 결과

장비가 자동으로 업그레이드됩니다. 메인 인터페이스에 업그레이드 프로세스가 표시됩니다.

# **3**장 이미지 설정

<span id="page-13-0"></span>팔레트, 밝기, 장면, FFC(플랫 필드 보정)및 DPC(불량 화소 보정)을 설정해 최상의 이미지 효과를 낼 수 있습니다.

# <span id="page-13-1"></span>**3.1** 디옵터 조정

접안렌즈가 눈을 가리는지, 대상을 조준했는지 확인하십시오. OSD 텍스트 또는 이미지가 선명해질 때까지 디옵터 조정 손잡이를 조정합니다.

 $\sqrt{2}$ 

디옵터를 조정할 때 렌즈가 오염되지 않도록 렌즈 표면을 만지지 마십시오.

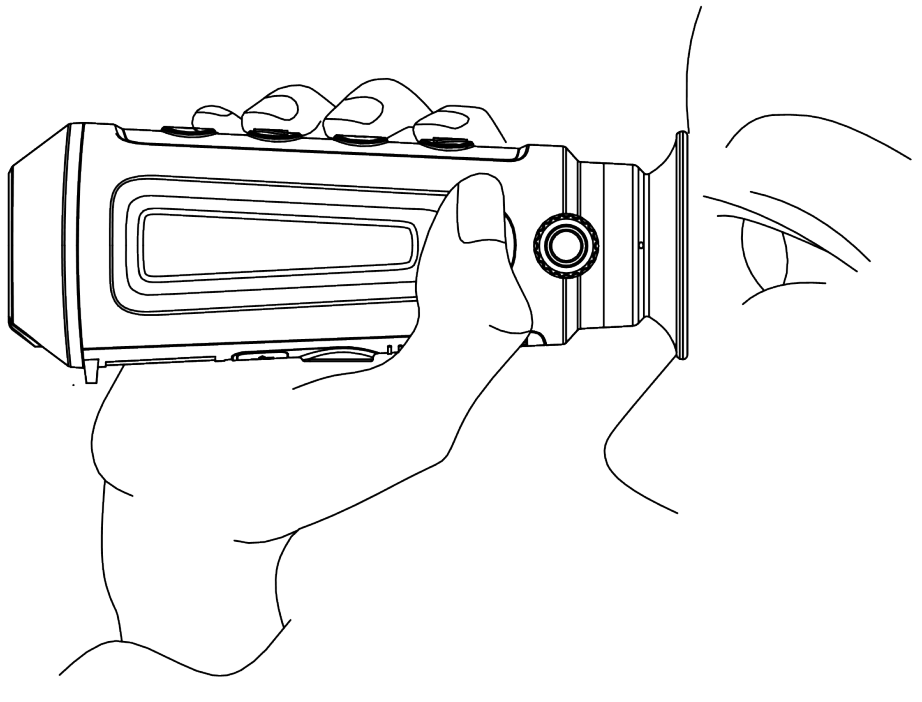

그림 **3-1** 대상 보기

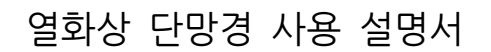

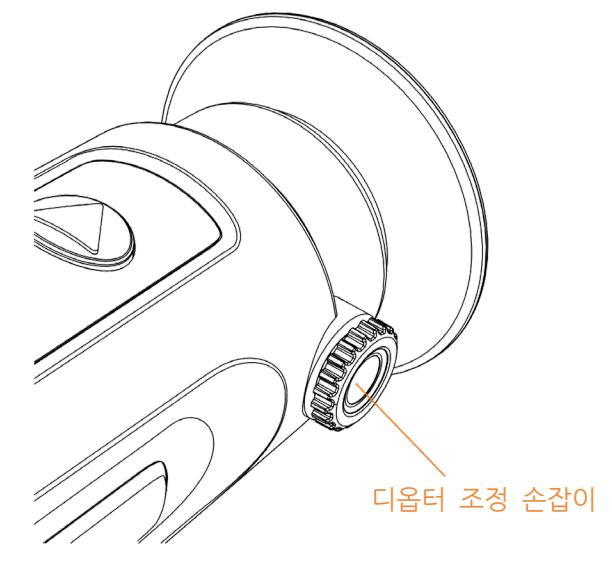

그림 **3-2** 디옵터 조정

# <span id="page-14-0"></span>**3.2** 초점 조정

초점 링을 살짝 돌려 대물렌즈의 초점을 맞춥니다.

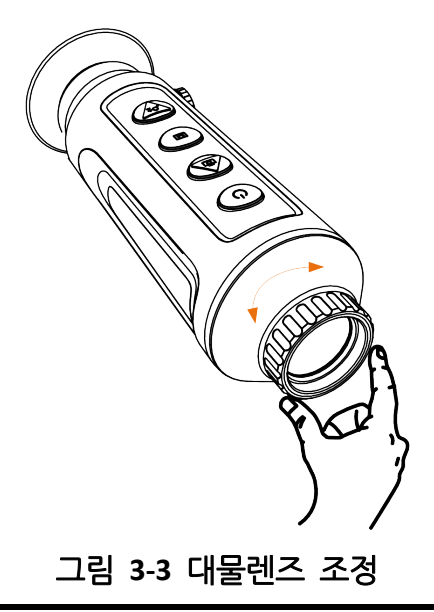

## $\Box$ باقا

- 손가락으로 렌즈를 직접 만지거나 렌즈 주변에 날카로운 물체를 두지 마십시오.
- 이 기능은 카메라 모델에 따라 다릅니다.

## <span id="page-15-0"></span>**3.3** 밝기 조정

☆ 을 선택하고 圖 을 눌러 밝기를 조정합니다. 백상 모드에서는 밝기의 값이 높을수록 이미지가 밝아집니다. 백상 모드의 이미지 효과는 아래 그림처럼 표시되며 흑상 모드의 효과는 이와 반대로 표시됩니다.

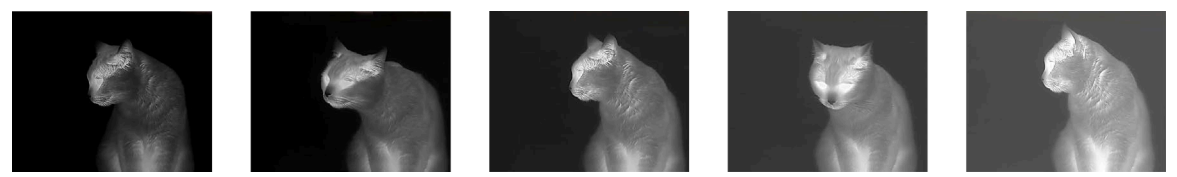

그림 **3-4** 백상 모드에서 밝기 조정

## <span id="page-15-1"></span>**3.4** 대비 조정

<span id="page-15-2"></span> $\bigcirc$  을 선택하고  $\mathbb M$  을 눌러 이미지 대비를 조정합니다.

# **3.5** 장면 선택

실제 사용 장면에 따라 적절한 장면을 선택하여 디스플레이 효과를 개선할 수 있습니다.

단계

1. ■ 을 길게 눌러 메뉴로 이동합니다.

2. ● 을 선택하고 ■ 을 눌러 장면을 변경합니다.

– ◎ 은 인식 모드를 나타내며 일반 장면에서 권장됩니다.

– 은 정글 모드를 나타내며 사냥 환경에서 권장됩니다.

<span id="page-15-3"></span>3. ■ 을 길게 눌러 설정을 저장하고 종료합니다.

# **3.6** 팔레트 설정

여러 팔레트를 선택하여 동일한 장면을 서로 다른 효과로 표시할 수 있습니다. M 을 눌러 팔레트를 변경합니다.

백상

열이 높은 부분이 보기에서 밝은 색으로 표시됩니다. 온도가 높을수록 색이 밝아집니다.

## 열화상 단망경 사용 설명서

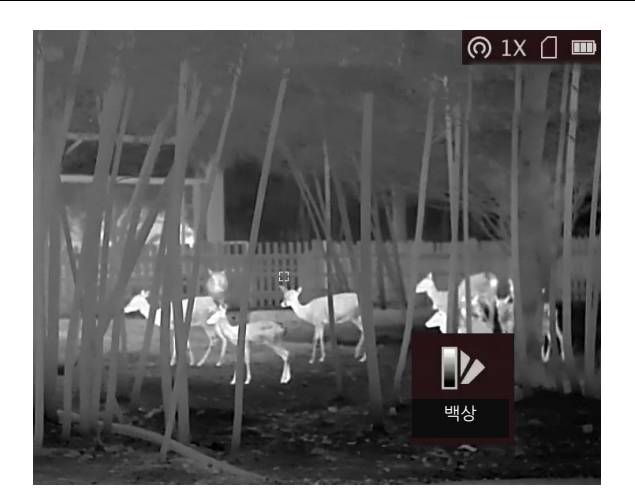

### 흑상

열이 높은 부분이 보기에서 어두운 색으로 표시됩니다. 온도가 높을수록 색상이 더 어두워집니다.

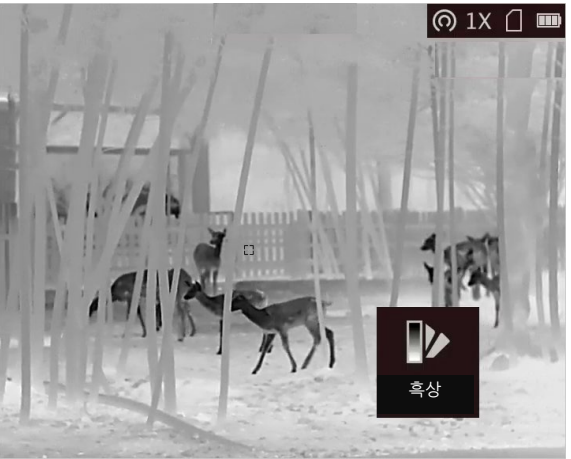

적상

열이 높은 부분이 보기에서 붉은 색으로 표시됩니다. 온도가 높을수록 색이 붉어집니다.

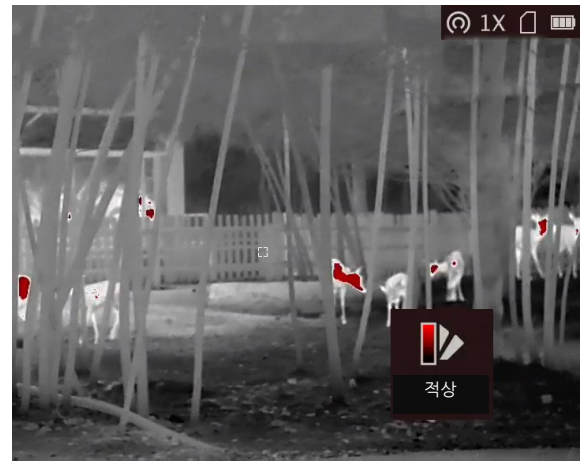

## 퓨전

고온부터 저온까지의 이미지는 흰색, 노란색, 빨간색, 분홍색, 보라색 순으로 표시됩니다.

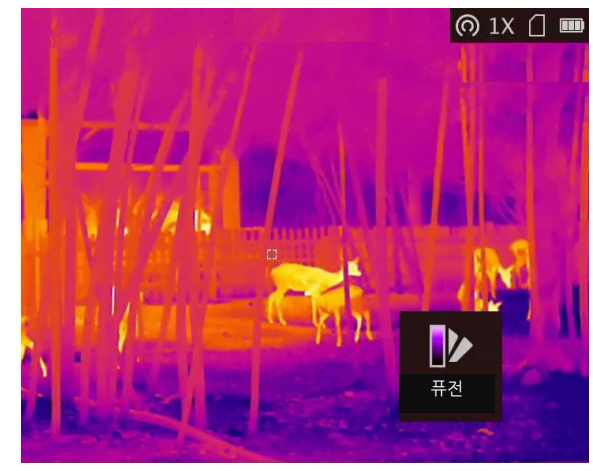

# <span id="page-17-0"></span>**3.7** 디지털 줌 조정

이 기능을 사용하여 화상을 확대할 수 있습니다. 보기 모드에서 을 누릅니다. 실시간 보기가 1배, 2배, 4배, 8배로 전환됩니다.

## $\prod_{i=1}^{n}$

이 기능은 카메라 모델에 따라 다릅니다.

# <span id="page-17-1"></span>**3.8** 사진 모드에서 사진 설정

## 단계

- 1. 실시간 보기 인터페이스에서 을 길게 눌러 메뉴로 이동합니다.
- 2. 을 선택하고 ■을 눌러 PIP 모드를 활성화하거나 비활성화합니다. 실시간 보기의 상단 중앙에 세부 사항이 표시됩니다.
- 3. 을 길게 눌러 설정을 저장한 후 종료합니다.

## 열화상 단망경 사용 설명서

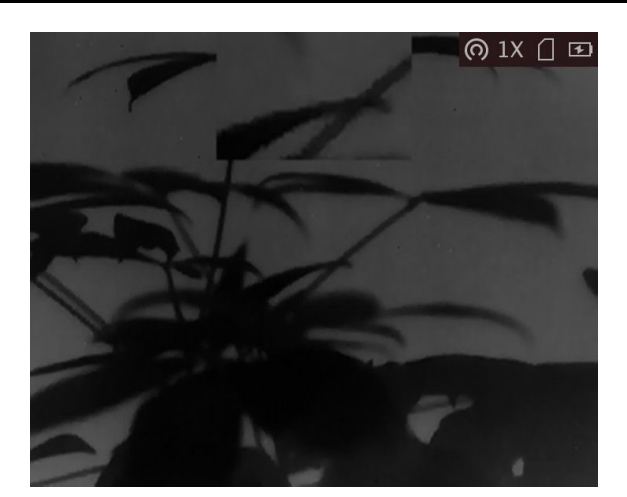

그림 **3-5** 사진 모드에서 사진 설정

노트

디지털 줌이 활성화된 경우 PIP 보기만 확대됩니다.

## <span id="page-18-0"></span>**3.9** 플랫 필드 보정

이 기능은 디스플레이의 비균일성을 보정합니다.

### 단계

- 1. 을 길게 눌러 메뉴로 이동합니다.
- 2. ⊕ 을 선택하고 <u>5</u> 을 눌러 FFC 모드를 변경합니다.
	- 수동: 실시간 보기에서 을 길게 눌러 디스플레이의 불균일을 보정합니다.
	- 자동: 이 장비는 카메라를 켤 때 설정된 일정에 따라 FFC를 자동으로 수행합니다.
	- 외부: 렌즈 커버를 덮은 다음, 실시간 보기에서  $\mathcal{P}^{\pm}$  을 길게 눌러 디스플레이의 불균일을 보정합니다.
- 3. 을 길게 눌러 설정을 저장한 후 종료합니다.

## $\prod_{i=1}^{n}$

장비가 FFC를 자동으로 수행하기 전에 카운트다운이 시작됩니다.

## <span id="page-19-0"></span>**3.10** 결함 픽셀 보정

이 장비는 예상대로 수행되지 않는 화면의 불량 화소를 보정할 수 있습니다.

#### 단계

- 1. 图 을 길게 눌러 메뉴를 표시합니다.
- 2. 1 및 M 을 선택해 DPC 설정 인터페이스로 이동합니다.
- 3. DPC 설정 인터페이스에서 을 눌러 축을 선택한 다음 을 눌러 커서 이동 방향을 전환합니다. **X**를 선택하면 커서가 좌우로 이동하며 **Y**를 선택하면 커서가 위아래로 이동합니다.
- 4. 2 또는  $\mathcal{Q}$ ±을 눌러 커서가 불량 화소에 도착할 때까지 움직인 다음 圖 을 눌러 축을 **N**으로 선택합니다.
- 5.  $\textcircled{3}$  또는  $\varnothing$  $\uplus$ 을 눌러 DPC를 선택하고  $\textcircled{1}$  을 눌러 불량 화소를 보정합니다.
- 6. 을 길게 눌러 종료합니다.

노트

● 선택한 불량 화소는 확대하여 인터페이스의 오른쪽 하단에 표시할 수 있습니다.

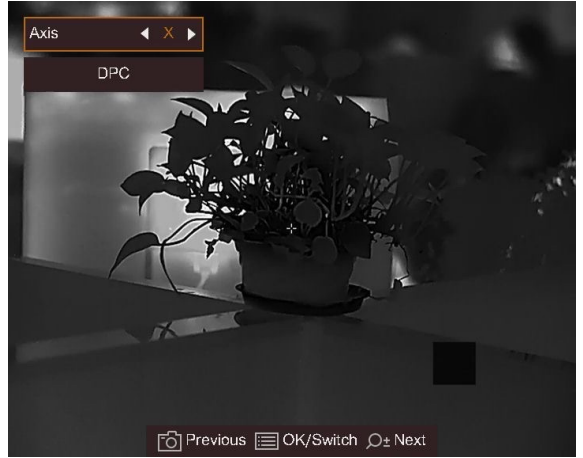

그림 **3-6** 결함 픽셀 보정

● 화면 OSD가 불량 화소를 막는 경우, 커서를 불량 화소로 이동하면 아래 그림과 같이 장비가 자동으로 디스플레이 미러링을 수행합니다.

## 열화상 단망경 사용 설명서

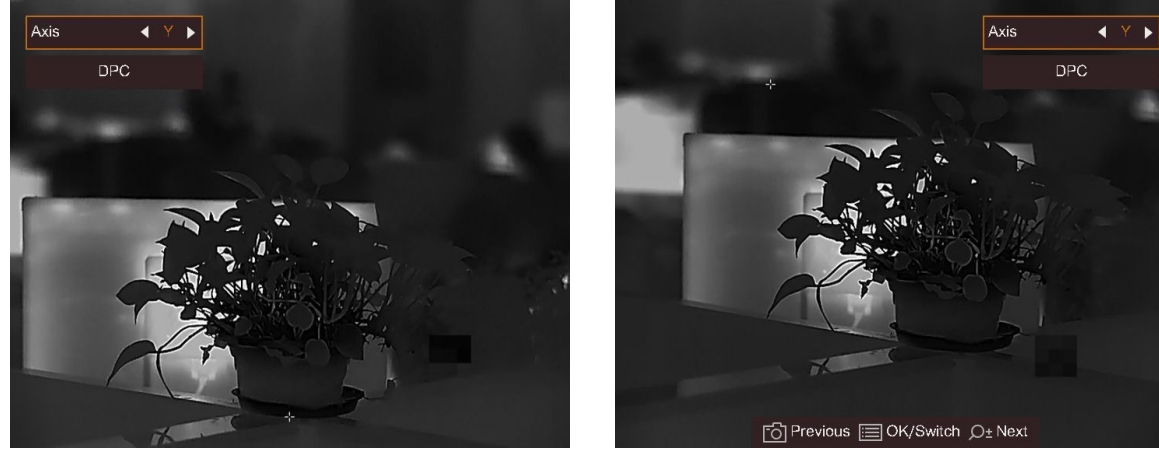

그림 **3-7** 미러 효과

# **4**장 측정 거리

<span id="page-21-0"></span>장비는 대상과 관측 위치 사이의 거리를 감지할 수 있습니다.

시작하기 전에

거리를 측정할 때는 손과 위치를 일정하게 유지합니다. 그렇지 않으면 정확도에 영향을 줄 수 있습니다.

## 단계

- 1. 图 을 길게 눌러 메뉴를 표시합니다.
- 2. 을 선택하고 을 눌러 설정 인터페이스로 들어갑니다.
- 1)  $\circled{1}$  또는  $\circled{2}$  을 눌러 사슴, 회색늑대, 큰곰 및 사용자 지정 중에서 대상을 선택합니다. 2) 대상 높이를 설정합니다.

## 노트

사용 가능한 높이는 0.1m에서 9.0m까지입니다.

3) 圖 을 눌러 확인합니다.

- 3. 상단 표시의 중앙을 대상의 상단 가장자리에 맞춤니다. 확인하려면 을 누릅니다. 대상의 상단 가장자리에서 커서가 깜박입니다.
- 4. 하단 표시의 중앙을 대상의 하단 가장자리에 맞춤니다. 확인하려면 圖 을 누릅니다.

### 결과

화상의 좌측 상단에 거리 측정 결과와 대상의 높이가 표시됩니다.

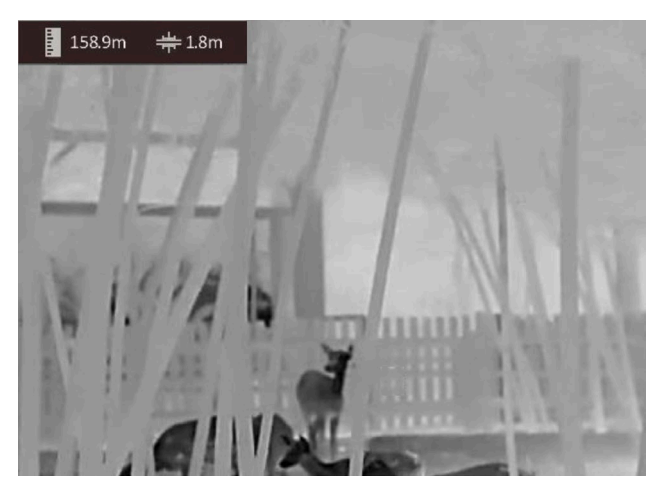

그림 **4-1** 측정 결과

 $\Box$ بان

- 거리 측정 인터페이스로 이동한 다음, 圖 을 눌러 이전 측정 대상의 결과를 봅니다.
- PIP가 활성화되면 PIP 보기가 거리 측정 인터페이스에 남아 있습니다.

# **5**장 일반 설정

## <span id="page-23-1"></span><span id="page-23-0"></span>**5.1 OSD** 설정

이 기능은 실시간 보기 인터페이스에서 OSD 정보를 표시하거나 숨길 수 있습니다.

단계

1. ■ 을 길게 눌러 메뉴를 표시합니다.

2. □ 아이콘을 선택하고 M 아이콘을 눌러 OSD 설정 인터페이스로 들어갑니다.

3. 2 또는  $\mathbb{Q}^*$  아이콘을 길게 눌러 표시하거나 숨기려는 OSD 정보를 선택합니다.

<span id="page-23-2"></span>4. ■ 을 눌러 선택한 OSD 정보를 활성화 또는 비활성화합니다.

## **5.2** 브랜드 로고 설정

실시간 보기 인터페이스, 캡처 및 비디오에 브랜드 로고를 추가할 수 있습니다.

## 단계

1. ■ 을 길게 눌러 메뉴를 표시합니다.

- 2.  $\Omega \cong$  선택합니다.
- $3.$   $M$   $\cong$   $\pm$ 러 브랜드 로고를 활성화합니다.

4. ■ 을 길게 눌러 설정을 저장한 후 종료합니다.

## 결과

브랜드 로고는 이미지의 오른쪽 아래에 표시됩니다.

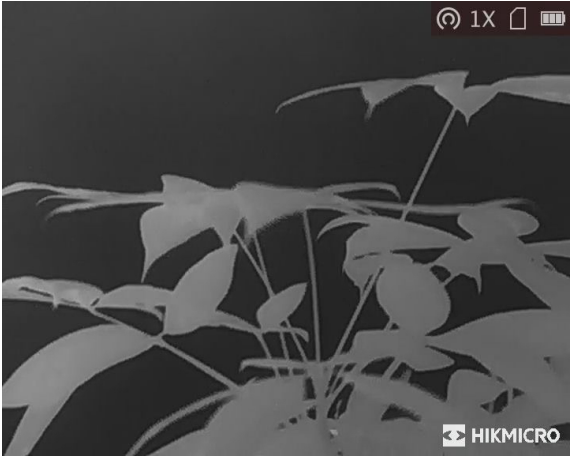

그림 **5-1** 브랜드 로고 표시

## <span id="page-24-0"></span>**5.3** 화재 예방

이 기능은 열화상 채널의 감지기에 화재가 발생하는 것을 방지할 수 있습니다. 이 기능이 활성화되면 감지기의 그레이스케일이 특정 값에 도달할 경우 쉴드가 닫힙니다.

#### 단계

1. ■ 을 길게 눌러 메뉴를 표시합니다.

2. ● 을 선택하고 ■ 을 눌러 버닝 방지 기능을 활성화하거나 비활성화합니다.

노트

직사광선을 피하고 화재 방지 기능을 활성화하여 열로 인한 센서 손상 위험을 줄이십시오.

## <span id="page-24-1"></span>**5.4** 캡처 및 비디오

## <span id="page-24-2"></span>**5.4.1** 사진 캡처

메인 실시간 보기 페이지에서 을 눌러 사진을 캡처합니다.

## $\bigcap_{i\in I}$

캡처가 완료되면 이미지가 1초 동안 정지되고 디스플레이에 메시지가 표시됩니다. 캡처된 사진을 내보내려면 파일 [내보내기](#page-26-0) 을 참조하십시오.

## <span id="page-24-3"></span>**5.4.2** 비디오 녹화

단계

1. 메인 실시간 보기에서 을 길게 눌러 녹화를 시작합니다.

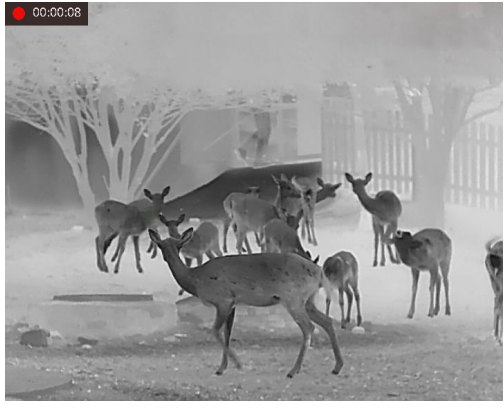

그림 **5-2** 녹화 시작

이미지의 왼쪽 상단에는 녹화 시간 정보가 표시됩니다. 2. 2 을 다시 길게 눌러 녹화를 중지합니다.

#### 다음 단계

<span id="page-25-0"></span>녹화 파일을 내보내려면 파일 [내보내기](#page-26-0) 을 참조하십시오.

# **5.5** 열 추적

이 장비는 장면에서 온도가 가장 높은 지점을 감지하고 디스플레이에 표시할 수 있습니다.

#### 단계

1. ■ 을 길게 눌러 메뉴를 표시합니다.

2. + 을 선택하고 ■ 을 눌러 최고 온도 스폿을 표시합니다.

## 결과

이 기능이 활성화되어 있으면 온도가 가장 높은 지점에 ÷ 이 표시됩니다. 장면이 바뀌면 이 이동합니다.

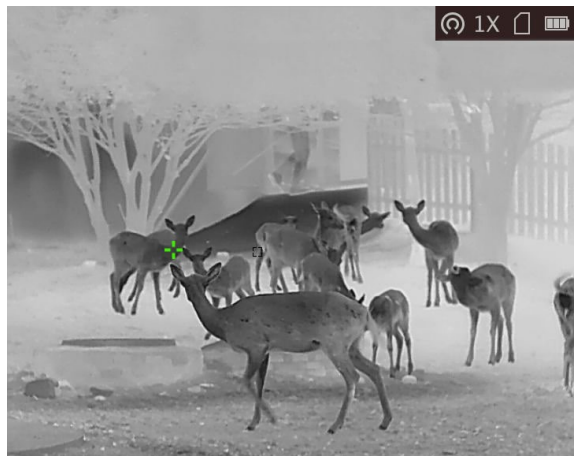

그림 **5-3** 열 추적

## $\prod_{i\in I}$

이 기능은 카메라 모델에 따라 다릅니다.

# <span id="page-26-0"></span>**5.6** 파일 내보내기

이 기능은 녹화된 비디오와 캡처된 사진을 내보내는 데 사용됩니다.

## 시작하기 전에

핫스팟 기능을 끕니다.

## 단계

1. 장비와 PC를 케이블로 연결합니다.

## $\prod_{i=1}^{n}$

케이블을 연결할 때 장비가 켜져 있는지 확인합니다.

- 2. 컴퓨터 디스크를 열고 장비의 디스크를 선택합니다. DCIM 폴더로 이동하여 캡처 연도 및 월에 따라 명명된 폴더를 찾습니다. 예를 들어 2021년 6월에 사진을 캡처하거나 비디오를 녹화한 경우 **DCIM** → **202106** 으로 이동하여 사진이나 비디오를 찾습니다.
- 3. 파일을 선택하여 PC에 복사합니다.
- 4. 장비를 PC에서 분리합니다.

## $\lceil |\mathbf{i}|\mathbf{l}$

- 장비를 PC에 연결하면 장비에 화상이 표시됩니다. 그러나 녹화, 캡처, 핫스팟과 같은 기능은 비활성화됩니다.
- 처음에 장비를 PC에 연결할 때 드라이브 프로그램이 자동으로 설치됩니다.
- HIKMICRO Sight를 통해 파일을 내보낼 수도 있습니다. 자세한 작동은 장비의 사용자 매뉴얼을 참조하십시오.

# **6**장 시스템 설정

# <span id="page-27-1"></span><span id="page-27-0"></span>**6.1** 시간 동기화

## 단계

- 1. 图 을 길게 눌러 메뉴를 표시합니다.
- 2. ◎ 을 선택하고 을 눌러 시간 설정 인터페이스로 들어갑니다.
- 3.  $\text{M}$  을 눌러 시간 시스템을 선택하고  $\text{M}$  및  $\mathcal{P}$  $t$  을 눌러 동기화할 시간과 날짜를 선택합니다.
- 4.  $\text{M}$  을 눌러 동기화할 시, 분, 초, 연, 월 또는 일을 선택하고  $\textcircled{S}$  또는  $\mathcal{P}$  $\pm$  을 눌러 숫자를 변경한 다음 을 다시 눌러 설정을 완료합니다.
- <span id="page-27-2"></span> $5.$   $\overline{M}$  을 길게 눌러 설정을 저장하고 종료합니다.

# **6.2** 언어 설정

이 기능에서 장비 언어를 선택할 수 있습니다.

단계

- $1.$   $M \cong 2$ 게 눌러 메뉴를 표시합니다.
- 2. 아이콘을 선택하고 아이콘을 눌러 언어 설정 인터페이스로 들어갑니다.
- <span id="page-27-3"></span>3.  $\textcircled{1}$  또는  $\mathcal{P}^{\pm}$  을 눌러 언어를 선택하고  $\textcircled{1}$  을 눌러 확인합니다.

# **6.3** 장치 설정

거리 측정 단위를 전환할 수 있습니다.

단계

1. ■ 을 길게 눌러 메뉴를 표시합니다.

- 2. ◙ 을 선택하고 을 눌러 단위 설정 인터페이스로 이동합니다.
- 3. 圖 을 눌러 필요에 따라 단위를 전환합니다.
- 4. ■을 길게 눌러 설정을 저장하고 종료합니다.

## <span id="page-28-0"></span>**6.4 CVBS** 출력

CVBS 출력은 장비를 디버그하는 데 사용됩니다. 또한 디스플레이 장치에서 장비 이미지를 자세히 볼 수도 있습니다.

#### 시작하기 전에

USB to CVBS 케이블을 통해 장비와 디스플레이 장치를 연결합니다. 케이블을 연결할 때는 장비가 꺼져 있어야 합니다.

#### 단계

1. ■ 을 길게 눌러 장비의 메뉴를 표시합니다.

2. ▒ 아이콘을 선택하고 ▒ 아이콘을 눌러 CVBS 출력을 켭니다.

## 노트

CVBS 케이블은 패키지에 포함되어 있지 않습니다. 이것은 별도로 구입해야 합니다.

## <span id="page-28-1"></span>**6.5** 장비 정보 보기

#### 단계

1. ■ 을 길게 눌러 장비의 메뉴를 표시합니다.

<span id="page-28-2"></span>2. ⓒ 을 선택하고 ■ 을 누릅니다. 버전, 시리얼 번호 등의 장비 정보를 볼 수 있습니다.

## **6.6** 장비 복원

### 단계

1. ■ 을 길게 눌러 장비의 메뉴를 표시합니다.

2. ◙ 을 선택하고 ■ 을 눌러 메시지에 따라 장비를 기본값으로 복원합니다.

# **7**장 자주 묻는 질문

# <span id="page-29-1"></span><span id="page-29-0"></span>**7.1** 충전 표시등이 이상하게 깜빡이는 이유는 무엇입니까**?**

다음 항목을 확인합니다.

- 1. 장비가 표준 전원 어댑터로 충전되었는지 및 충전 온도가 0°C(32°F)를 초과하는지 확인하십시오.
- 2. 이 장비에는 충전 보호 모듈이 내장되어 있습니다. 전원이 꺼진 상태에서 장비를 충전하십시오.

# <span id="page-29-2"></span>**7.2** 전원 표시등이 꺼지는 이유는 무엇입니까**?**

장비에 배터리가 없는 건 아닌지 확인합니다. 장비를 5분 동안 충전한 후 표시등을 확인합니다.

## <span id="page-29-3"></span>**7.3** 이미지가 선명하지 않아요**.** 어떻게 조정해야 하나요**?**

이미지가 선명해질 때까지 디옵터 조정 손잡이를 조정합니다. [디옵터](#page-13-1) 조정 섹션을 참조하십시오.

# <span id="page-29-4"></span>**7.4** 캡처 또는 녹화가 실패합니다**.** 이유가 무엇인가요**?**

다음 항목을 확인합니다.

- 장비가 PC에 연결되어 있는지 여부. 이 상태에서는 캡처 또는 녹화가 비활성화됩니다.
- 저장 공간이 가득 찼는지 여부.
- <span id="page-29-5"></span>● 장비의 배터리가 부족한지 여부.

# **7.5 PC**에서 장비를 식별하지 못하는 이유가 무엇인가요**?**

다음 항목을 확인합니다.

- 장비가 제공된 USB 케이블로 PC에 연결되어 있는지 여부.
- 다른 USB 케이블을 사용하는 경우 케이블 길이가 1m 이하인지 확인.

# **8**장 부록

# <span id="page-30-1"></span><span id="page-30-0"></span>**8.1** 장비 명령

다음 QR 코드를 스캔해 장비의 공통 시리얼 포트 명령을 불러옵니다. 명령 목록에는 HIKMICRO 열화상 카메라에 공통적으로 사용되는 시리얼 포트 명령이 포함되어 있습니다.

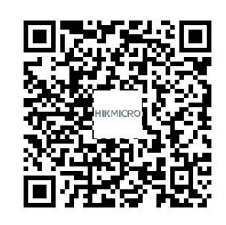

# <span id="page-30-2"></span>**8.2** 장비 통신 매트릭스

다음 QR 코드를 스캔해 장비 통신 매트릭스를 불러옵니다. 매트릭스에는 HIKMICRO 열화상 카메라의 모든 통신 포트가 포함되어 있습니다.

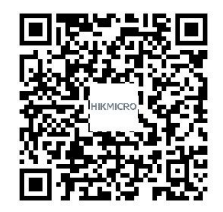

# 안전 지침

<span id="page-31-0"></span>이 지침은 사용자가 제품을 올바르게 사용해 위험 또는 재산상의 손실을 방지하도록 하기 위해 제공되는 것입니다.

## 법률 및 규정

● 제품을 사용하려면 현지 전기 안전 규정을 엄격히 준수해야 합니다.

## 기호 표기

본 문서에 사용되는 기호의 정의는 다음과 같습니다.

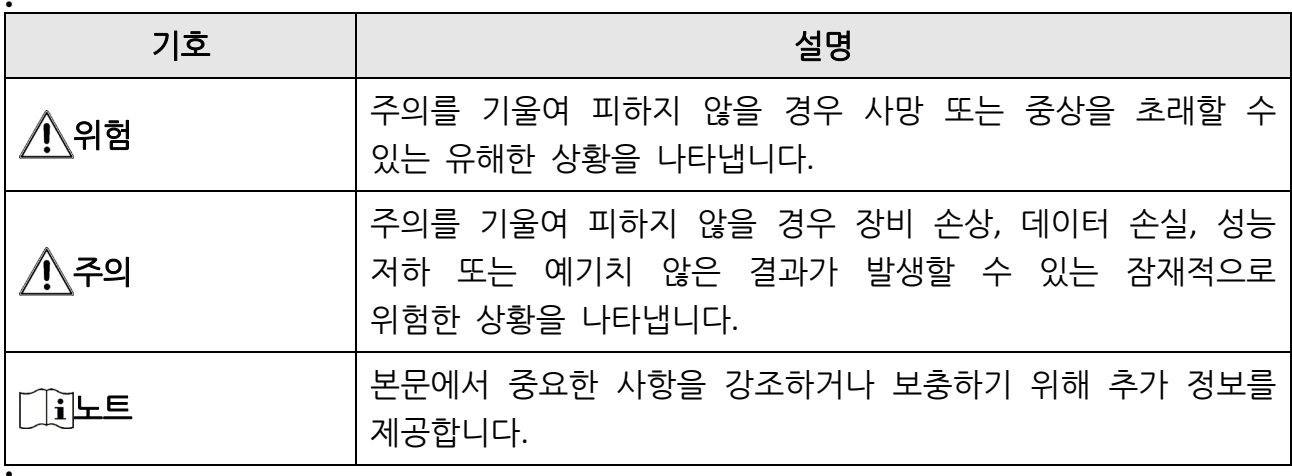

## 운반

- 장비를 운반할 때는 본래 포장재 또는 유사한 포장재에 장비를 놓으십시오.
- 포장을 푼 다음에는 나중에 사용할 수 있도록 모든 포장재를 보관하십시오. 고장이 발생할 경우에는 장비를 본래 포장 상태로 포장해 공장으로 반품해야 합니다. 본래 포장 상태로 운송하지 않으면 장비가 손상될 수 있으며, 회사는 일절 책임지지 않습니다.
- 제품을 떨어뜨리거나 물리적 충격을 가하지 마십시오. 장비가 전자파의 간섭을 받지 않도록 하십시오.

## 전원 공급 장치

- IEC62368-1 표준에 따라 입력 전압은 LPS(5VDC, 2 A)를 충족해야 합니다. 자세한 내용은 기술 사양을 참조하십시오.
- 플러그가 전원 소켓에 올바르게 연결되어 있는지 확인하십시오.
- 과부하로 인한 과열 또는 화재 위험을 방지하기 위해 하나의 전원 어댑터에 여러 장비를 연결하지 마십시오.

● 공인 제조사에서 제공한 전원 어댑터를 사용하십시오. 자세한 전원 요구 사항은 제품 사양을 참조하십시오.

## 배터리

- 내장된 배터리는 분해할 수 없습니다. 수리가 필요한 경우 제조사에 연락하십시오.
- 내장 배터리 유형은 18650이고 배터리 크기는 24mm × 72mm입니다. 정격 전압 및 용량은 3.635VDC/3350mAh입니다.
- 배터리를 장기간 보관하는 경우 배터리의 품질을 보장하기 위해 6개월마다 완충하십시오. 그렇지 않을 경우 손상될 수 있습니다.
- 공인 제조사에서 제공한 배터리를 사용하십시오. 자세한 배터리 요건은 제품 사양을 참조하십시오.
- 주의 사항: 배터리를 잘못된 유형으로 교체하면 폭발의 위험이 있습니다.
- 배터리를 잘못된 유형으로 부적절하게 교체하면 안전장치가 작동하지 않을 수 있습니다(예: 일부 리튬 배터리 유형의 경우).
- 배터리를 불 또는 뜨거운 오븐에 넣거나 기계적으로 부수거나 절단하지 마십시오. 폭발의 위험이 있습니다.
- 배터리를 주변 온도가 매우 높은 곳에 두지 마십시오. 폭발하거나 인화성 액체 또는 기체가 누출될 수 있습니다.
- 배터리를 기압이 매우 낮은 곳에 두지 마십시오. 폭발하거나 인화성 액체 또는 기체가 누출될 수 있습니다.
- 사용한 배터리는 지침을 준수해 폐기하십시오.
- 공인 제조사에서 제공한 배터리를 사용하십시오. 자세한 배터리 요건은 제품 사양을 참조하십시오.

## 유지 관리

- 제품이 제대로 작동하지 않을 경우 판매점 또는 가까운 서비스 센터에 문의하십시오. 당사는 무단 수리 또는 유지 관리로 인해 발생한 문제에 대해 일절 책임지지 않습니다.
- 필요한 경우 깨끗한 헝겊에 에탄올을 소량 묻혀 장비를 살살 닦아주십시오.
- 제조사가 지정하지 않은 방식으로 장비를 사용하는 경우 장비에 의해 제공되는 보호 성능이 손상될 수 있습니다.

## 사용 환경

- 작동 환경이 장비의 작동 요구 사항을 충족하도록 하십시오. 작동 온도는 -20°C~55°C(-4°F~131°F)여야 하며 작동 습도는 95% 이하여야 합니다.
- 장비를 전자파 방사가 높거나 먼지가 많은 환경에 노출하지 마십시오.
- 렌즈를 태양 또는 기타 밝은 빛에 조준하지 마십시오.

## 유지 관리

- 제품이 제대로 작동하지 않을 경우 판매점 또는 가까운 서비스 센터에 문의하십시오. 당사는 무단 수리 또는 유지 관리로 인해 발생한 문제에 대해 일절 책임지지 않습니다.
- 필요한 경우 깨끗한 헝겊에 에탄올을 소량 묻혀 장비를 살살 닦아주십시오.
- 제조사가 지정하지 않은 방식으로 장비를 사용하는 경우 장비에 의해 제공되는 보호 성능이 손상될 수 있습니다.

## 비상 버튼

● 장비에서 연기, 냄새 또는 소음이 발생하면 즉시 전원을 끄고 전원 케이블을 뽑은 다음 서비스 센터에 연락하십시오.

## 제조사 주소

중국저장성310052항저우빈장구시싱하위지구단펭가 399 빌딩 2, B동, 룸 313 Hangzhou Microimage Software Co., Ltd.

규정 준수 알림: 열화상 시리즈 제품은 미국, 유럽 연합, 영국 및/또는 기타 바세나르 협정국을 포함하되 이에 국한되지 않고 여러 국가 및 지역의 수출 통제 대상이 될 수 있습니다. 열화상 시리즈 제품을 국가 간 운송, 수출, 재수출하려는 경우 필요한 수출 라이선스 요구 사항에 대해 법률 또는 규정 준수 전문가 또는 해당 국가의 정부 기관에 문의하십시오.

# 법률 정보

<span id="page-34-0"></span>©2022 Hangzhou Microimage Software Co., Ltd. 판권 보유.

매뉴얼 소개

본 매뉴얼에는 제품의 사용 및 관리에 필요한 지침이 포함되어 있습니다. 매뉴얼의 그림, 차트, 이미지 및 기타 모든 정보는 설명용으로만 제공되는 것입니다. 매뉴얼에 포함된 정보는 펌웨어 업데이트 또는 다른 사유로 예고 없이 변경될 수 있습니다. 이 설명서의 최신 버전을 보려면 HIKMICRO 웹사이트(www.hikmicrotech.com/)를 참조하십시오.

본 매뉴얼은 제품 지원 교육을 받은 전문가의 안내 및 지원 하에 사용하십시오.

상표 등록

C HIKMICRO 및 기타 HIKMICRO의 상표와 로고는 여러 관할 지역에 등록된 HIKMICRO의 재산입니다.

기타 상표 및 로고는 각 소유자의 재산입니다.

### 법적 고지 사항

관련 법률에서 허용하는 최대 범위에서 본 매뉴얼 및 설명된 제품은 하드웨어, 소프트웨어와 펌웨어의 모든 결함 및 오류가 "있는 그대로" 제공됩니다. HIKMICRO는 상품성, 품질 만족도, 특정 목적에의 적합성 및 타사의 비침해를 포함하되 이에 국한되지 않고 명시적 또는 묵시적으로 보증하지 않습니다. 제품 사용 시 책임은 전적으로 사용자에게 있습니다. 어떠한 경우에도 HIKMICRO은 제품의 사용과 관련해 발생하는 특별한, 결과적, 부수적 또는 간접적 손해 및 특히 사업상의 이익 손실, 운영 중단으로 인한 손해 또는 데이터의 손실, 시스템 장애 또는 문서의 손실에 대해 계약 위반, 불법 행위(과실 책임 포함), 제조물 책임 또는 그 외 제품 사용 관련성과 관계없이 일절 책임지지 않으며 HIKMICRO이 해당 손상 또는 손실이 발생할 가능성을 권고한 경우에도 그렇습니다.

귀하는 인터넷의 특성상 본질적으로 보안 위험이 잠재해 있음을 인정하며, HIKMICRO는 사이버 공격, 해커 공격, 바이러스 감염 또는 기타 인터넷 보안 위험으로 인해 발생한 비정상 작동, 개인정보 유출 또는 기타 손해에 대해 일절 책임지지 않습니다. 그러나 HIKMICRO는 필요한 경우 시기적절하게 기술 지원을 제공합니다.

귀하는 해당되는 모든 법률을 준수해 본 제품을 사용하는 데 동의하며, 해당되는 법률을 준수해 사용하는 것은 전적으로 귀하의 책임입니다. 특히, 귀하는 퍼블리시티권, 지적 재산권, 데이터 보호 및 기타 개인 정보 보호권을 포함하되 이에 국한되지 않고 제3자의 권리를 침해하지 않는 방식으로 본 제품을 사용하는 것에 대해 책임을 집니다. 귀하는 불법적인 동물 사냥, 사생활 침해 또는 공공의 이익에 반하거나 불법적인 기타 목적을 위해 본 제품을 사용하지 않습니다. 귀하는 대량 살상 무기 개발 또는 생산, 화학 또는 생물 무기 개발 또는 생산, 핵폭발 또는 안전하지 않은 핵연료 주기와 관련된 또는 인권 침해를

조장할 수 있는 개발 또는 생산을 포함해 금지된 최종 용도를 위해 본 제품을 사용하지 않습니다.

본 매뉴얼과 적용되는 법률 사이에 충돌이 발생하는 경우 법률이 우선합니다.

# 규제 정보

### <span id="page-36-0"></span>이 조항은 해당 마크 또는 정보가 있는 제품에만 적용됩니다**.**

## **EU** 적합성 선언

본 제품은 물론 제공되는 액세서리에는(해당되는 경우) "CE"가 표시되어 있으며, Directive 2014/53/EU(RED), Directive 2014/30/EU(EMCD), Directive 2014/35/EU(LVD), Directive 2011/65/EU(RoHS)에 명시된 적용되는 유럽 표준을 준수합니다.

#### 주파수 대역 및 전력**(CE**용**)**

주파수 대역 및 송신 전력(방사 및/또는 전도)공칭 한계는 다음 무선 장비에 적용됩니다.

Wi-Fi 2.4GHz(2.4GHz ~ 2.4835GHz), 20dBm

공인 제조사에서 제공한 전원 어댑터를 사용하십시오. 자세한 전원 요구 사항은 제품 사양을 참조하십시오.

공인 제조사에서 제공한 배터리를 사용하십시오. 자세한 배터리 요건은 제품 사양을 참조하십시오.

Directive 2012/19/EU (WEEE 지침): 이 기호가 표시된 제품은 유럽 연합 내에서 분류되지 않은 일반폐기물로 폐기할 수 없습니다. 적절히 재활용하기 위해 동급 장비를 새로 구매할 때 현지 공급업체에 제품을 반납하거나 지정된 수거 장소에 폐기하십시오. 자세한 내용은 www.recyclethis.info를 참조하십시오

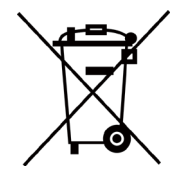

Directive 2006/66/EC 및 개정 2013/56/EU(배터리 지침): 본 제품에는 유럽 연합 내에서 분류되지 않은 일반폐기물로 폐기할 수 없는 배터리가 포함되어 있습니다. 특정 배터리에 관한 자세한 내용은 제품 관련 문서를 참조하십시오. 이 기호가 표시된 배터리에는 카드뮴(Cd), 납(Pb)또는 수은(Hg)을 나타내는 글자가 포함될 수 있습니다. 적절히 재활용하기 위해 공급업체에 배터리를 반납하거나 지정된 수거 장소에 폐기하십시오. 자세한 내용은 www.recyclethis.info를 참조하십시오.

**KC**

B급 기기: 이 기기는 가정용(B급) 전자파적합기기로써 주로 가정에서 사용하는 것을

목적으로 하며, 모든 지역에서 사용할 수 있습니다.

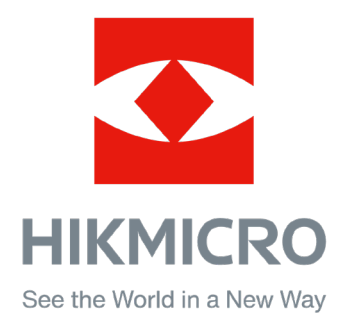

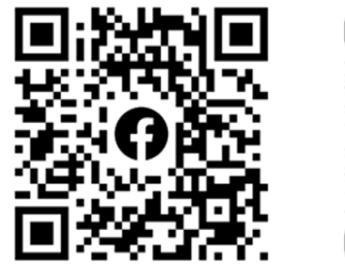

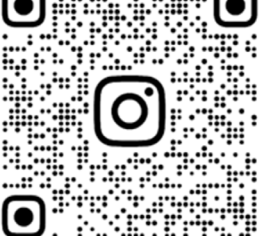

Facebook: HIKMICRO Outdoor Instagram: hikmicro\_outdoor

웹사이트: www.hikmicrotech.com 이메일: support@hikmicrotech.com UD31390B

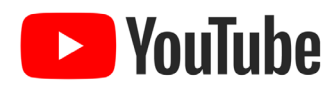

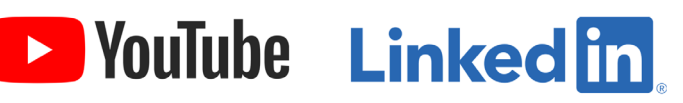

YouTube: HIKMICRO Outdoor

LinkedIn: HIKMICRO